## **How to obtain abutter information online:**

Go to the Town of Epsom website at [www.epsomnh.org.](http://www.epsomnh.org/) **Select Departments,** then **Assessing.** Select the green tab on the left that says **Tax Maps / Property / Abutter Info.**

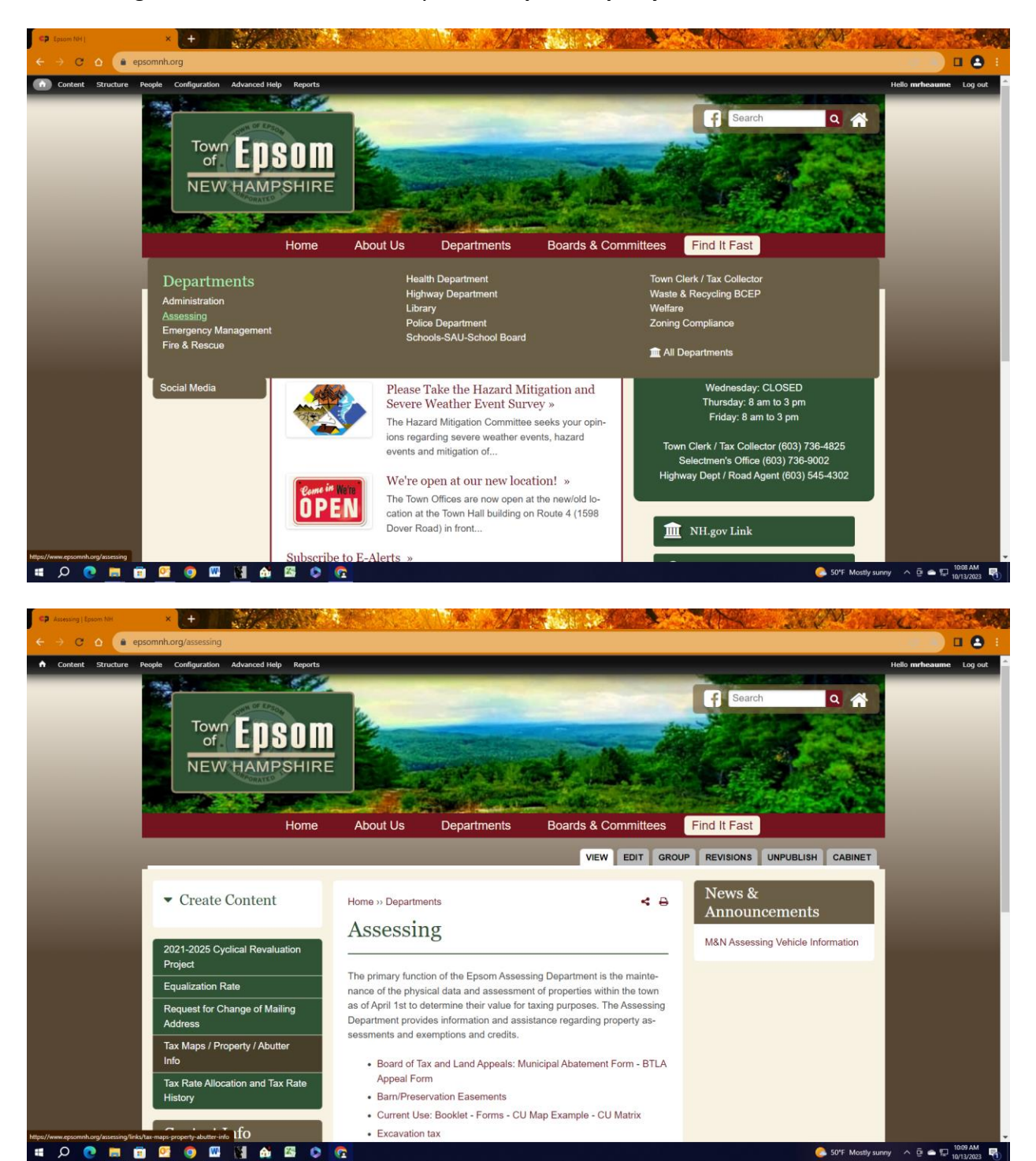

This will open the Epsom NH site for CAI Technology Axis GIS tax mapping website.

● 50°F Mostly sunny へ 日 ● 原 1009 AM

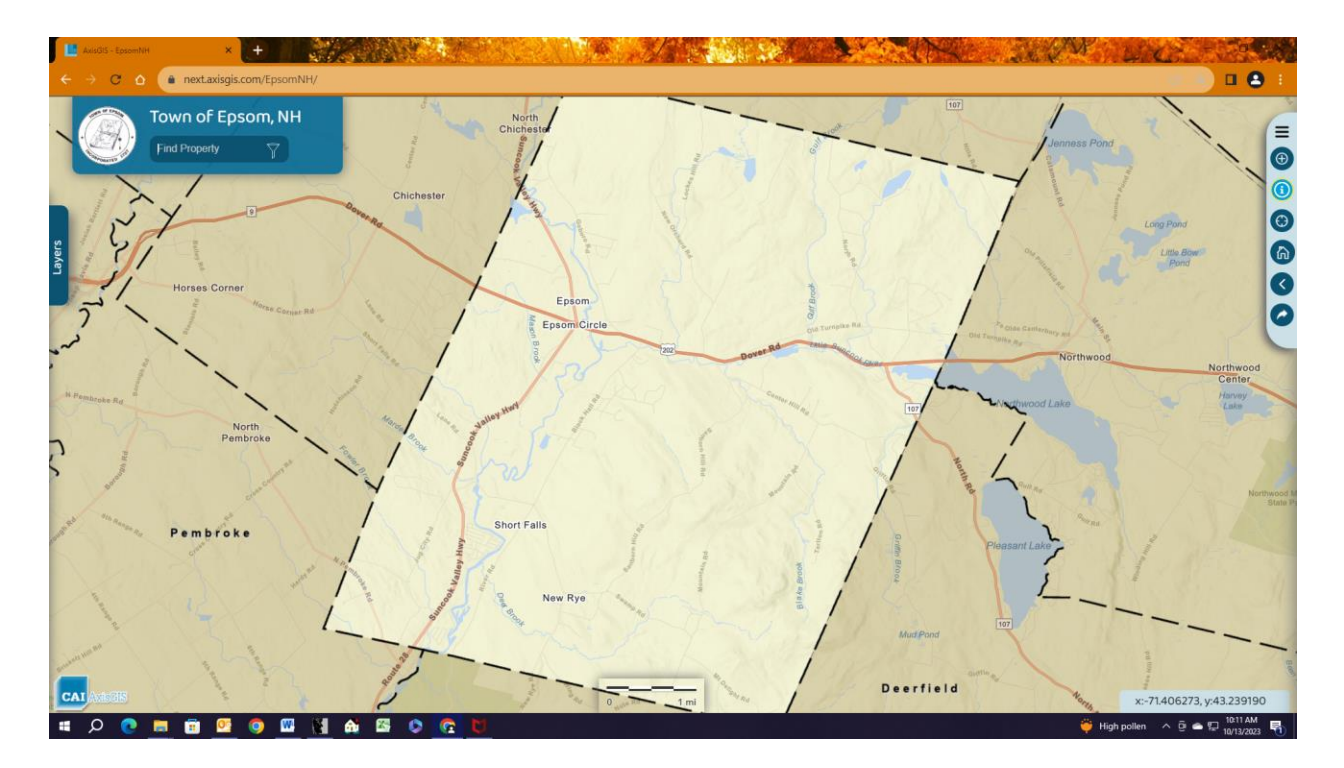

In the **find property** box, type in the property information by owner name, address, or map and lot information. Select the property from the drop down list. The map will zoom and highlight the selected property.

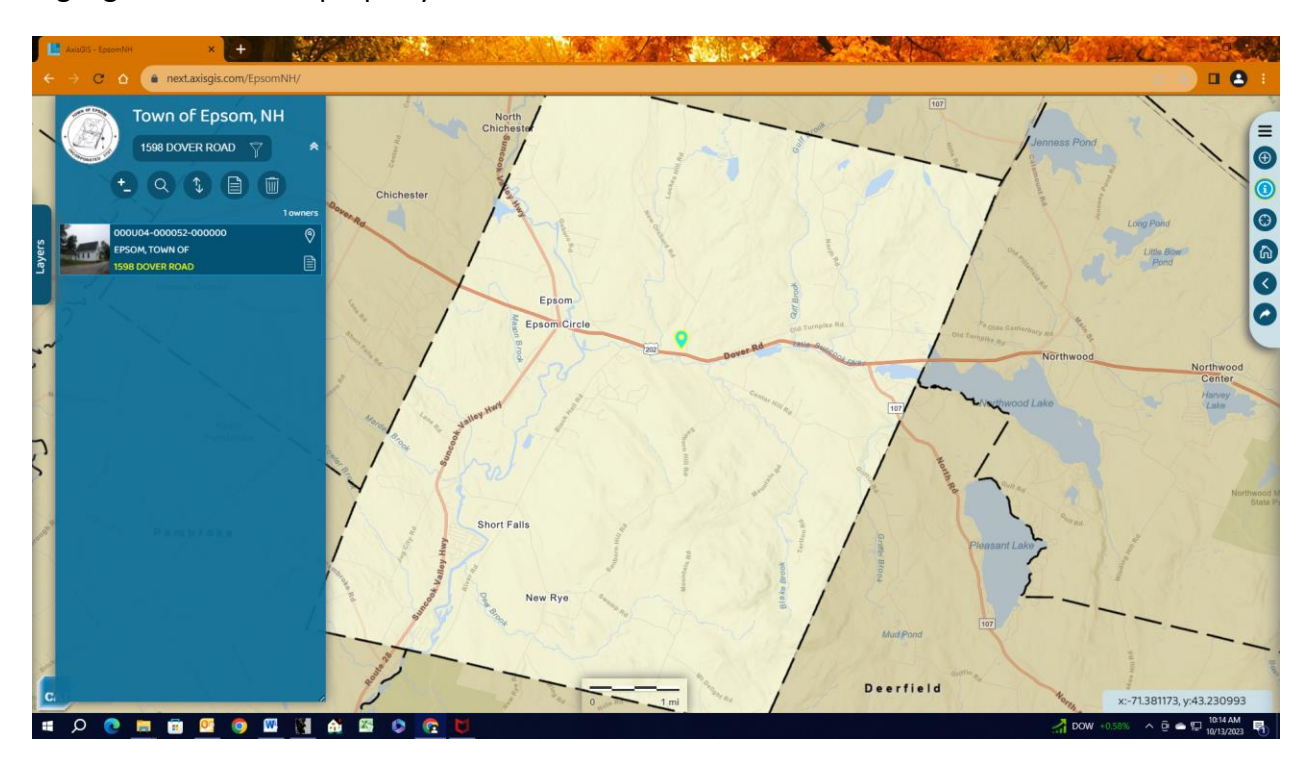

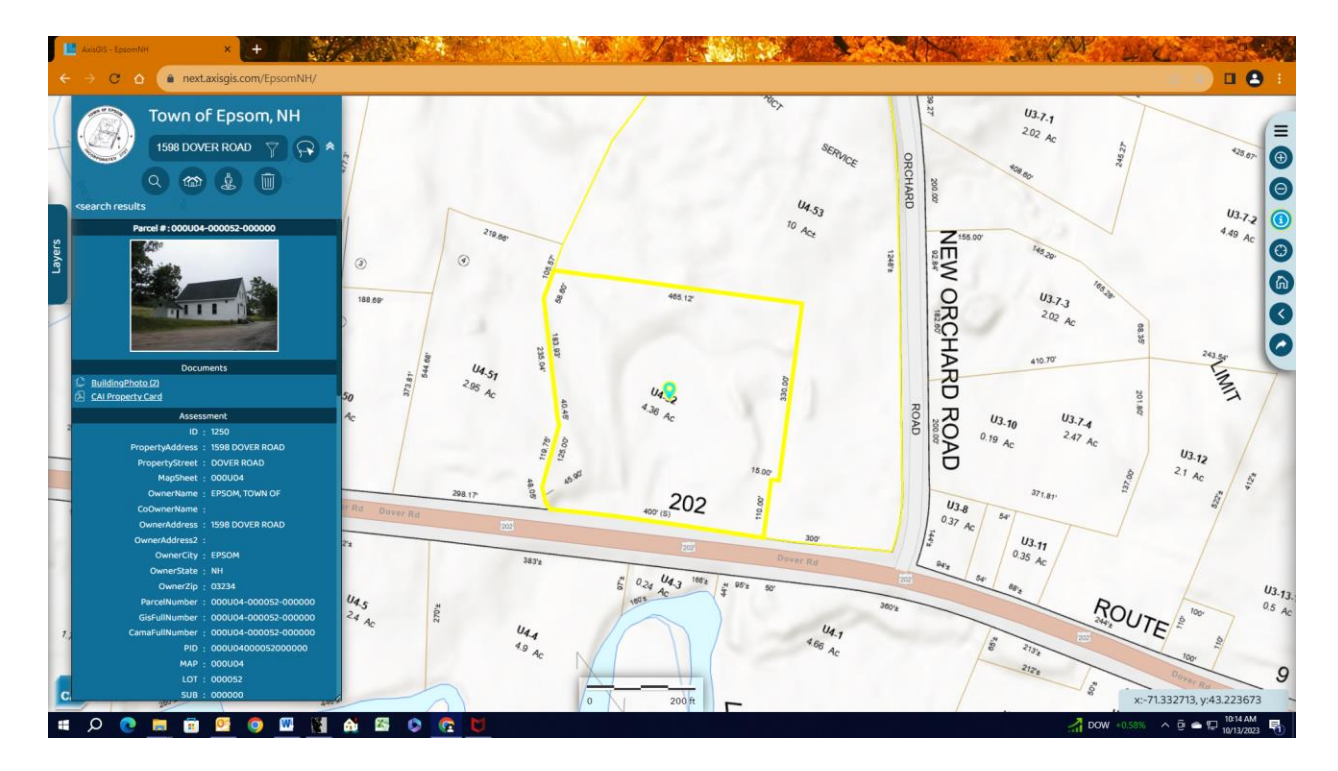

Above the search results and below the search box, there are four circles with different icons in each one. **Select the circle with the three houses (second icon from the left). This is the abutters icon.**

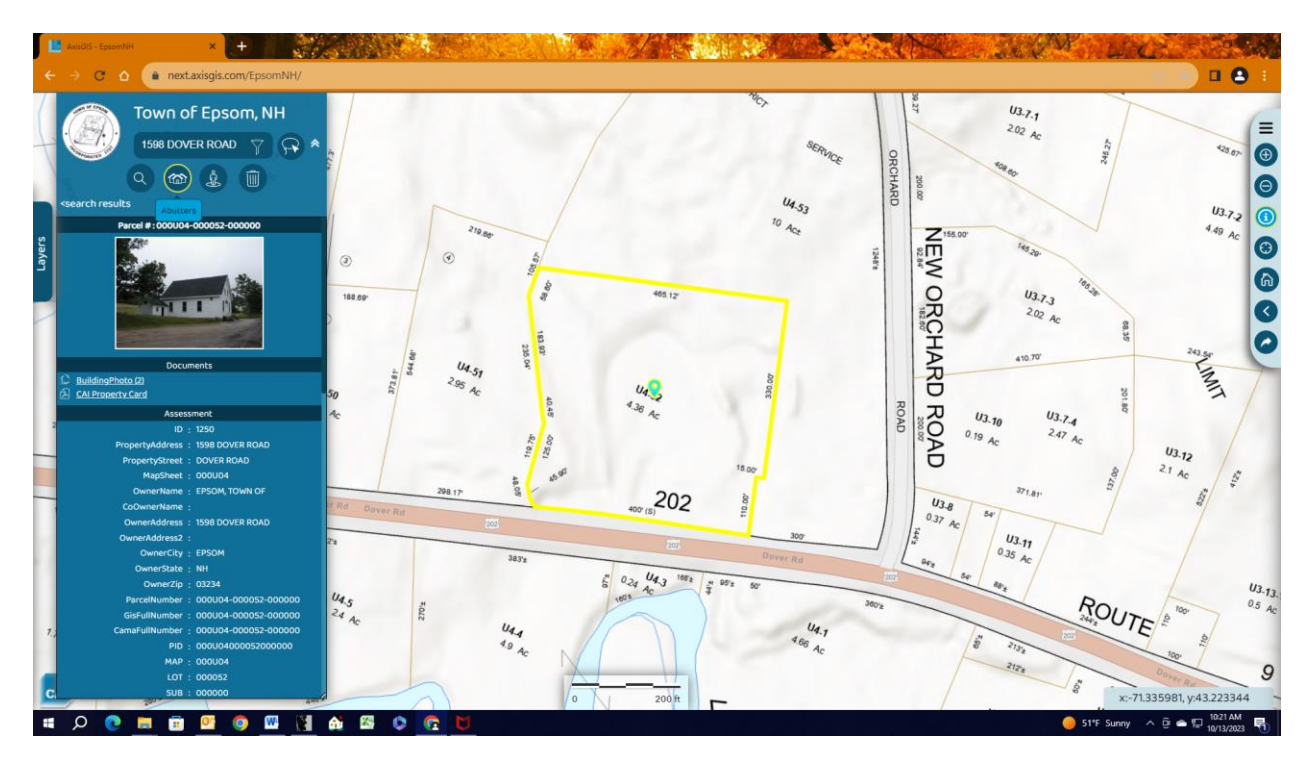

Change the **buffer option** from 100 to 200 feet.

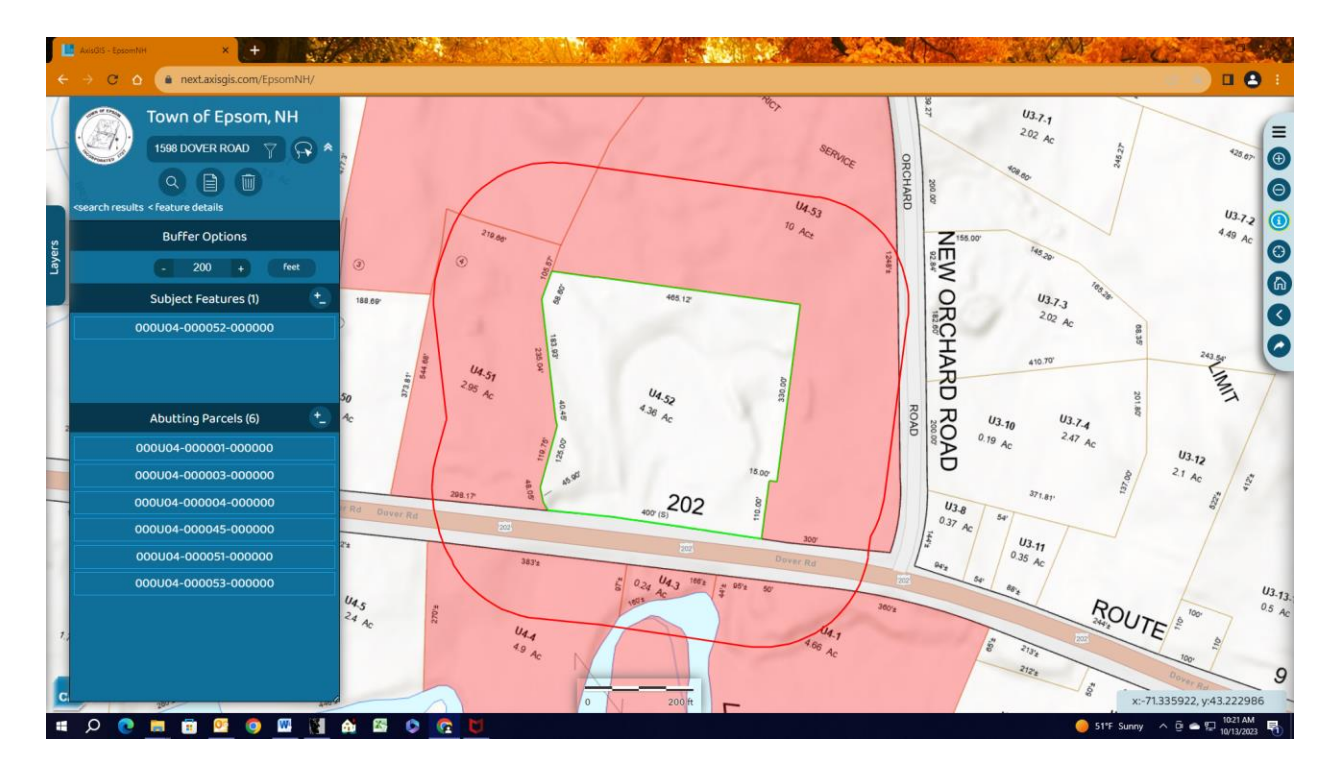

Above the buffer options and below the search box, there are three circles with different icons in each one. Select the middle circle, which is named **reports.**

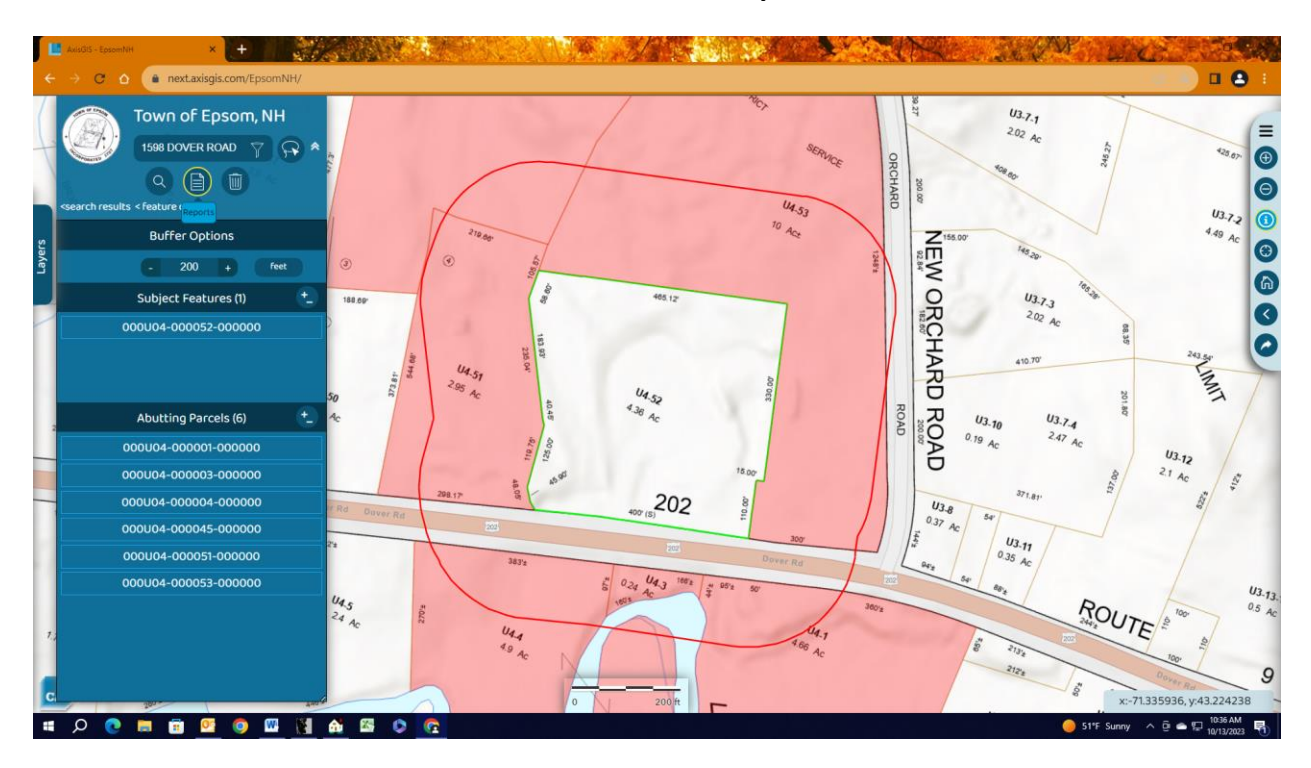

And then select **Excel** or **PDF** to populate the abutters list.

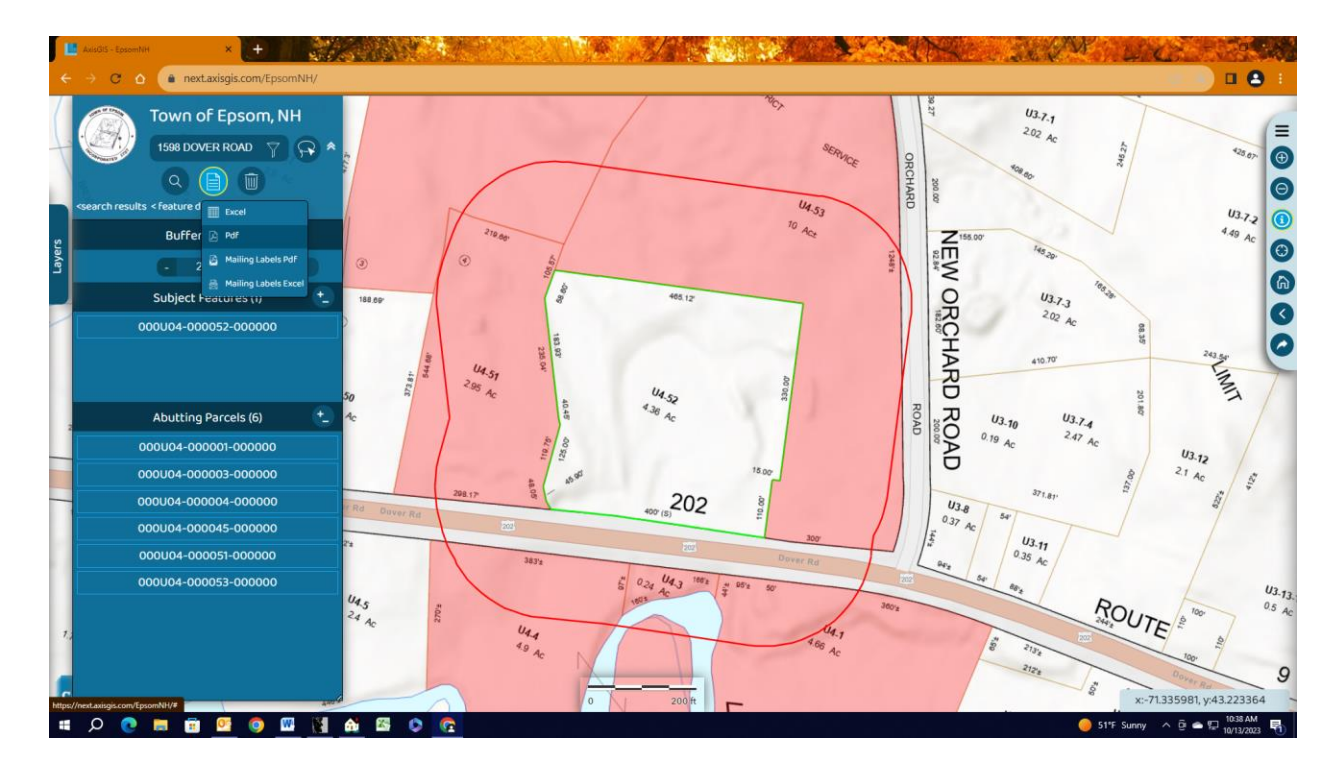

Your abutters list will open in a new window, and you can either print or save it to your computer.